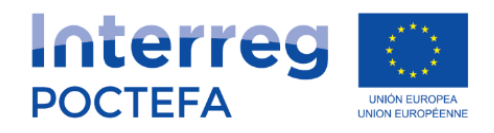

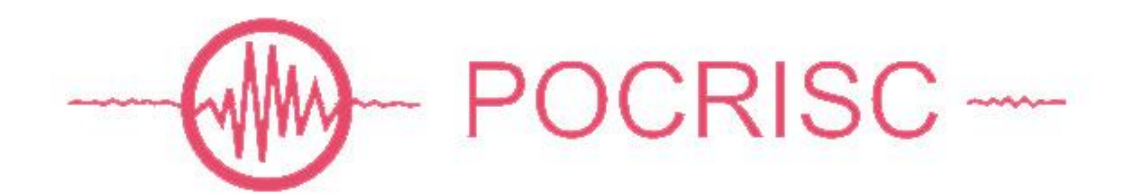

**Plataforma informática para la coordinación de equipos de evaluación**

# **Manual de Soporte**

# gestión tickets

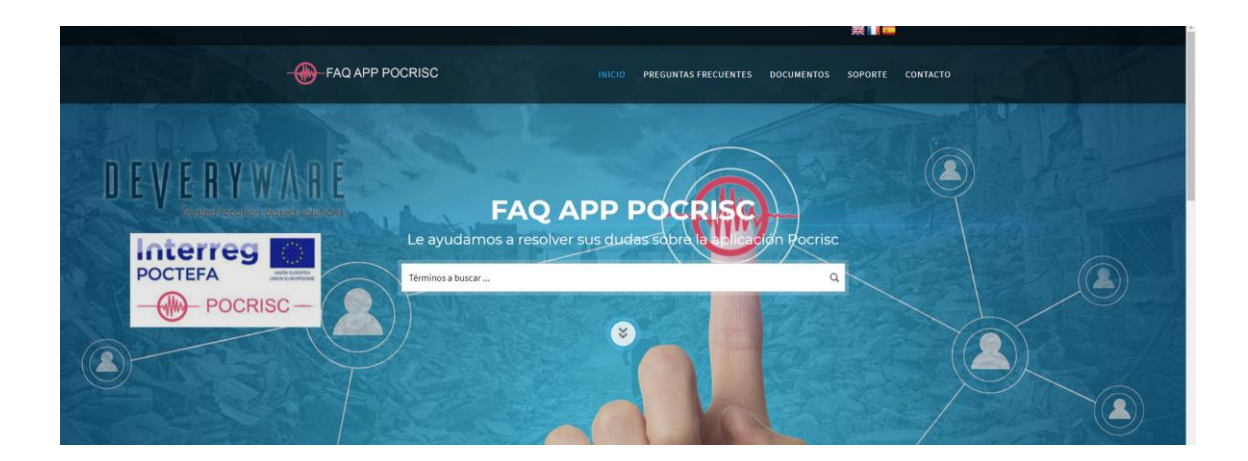

# DEVERYWARE Committed to Better Security

## Introducción

Deveryware cuenta con una plataforma informática APP PROCRISC para la coordinación de evaluaciones de daños y coordinación de equipos para la ejecución de tareas y toma de datos en campo, desarrollada dentro del proyecto europeo INTERREG POCTEFA "POCRISC" y cuyas raíces se remontan al terremoto de Lorca en 2011, cuyo balance se saldó con más de 30.000 viviendas afectadas y la coordinación de 3.000 efectivos colaboradores.

Se ha desarrollado una plataforma web para dar soporte de dudas y problemas de uso de la plataforma.

#### **https://faq.pocrisc.deveryware.es**

### Contenido

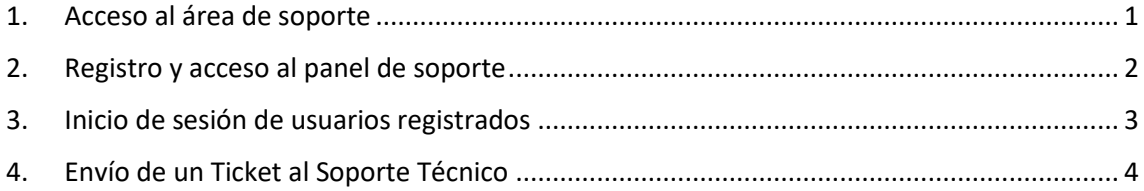

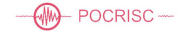

#### <span id="page-2-0"></span>**1. Acceso al área de soporte**

Desde cualquier navegador podemos acceder a la web de soporte:

### **https://faq.pocrisc.deveryware.es**

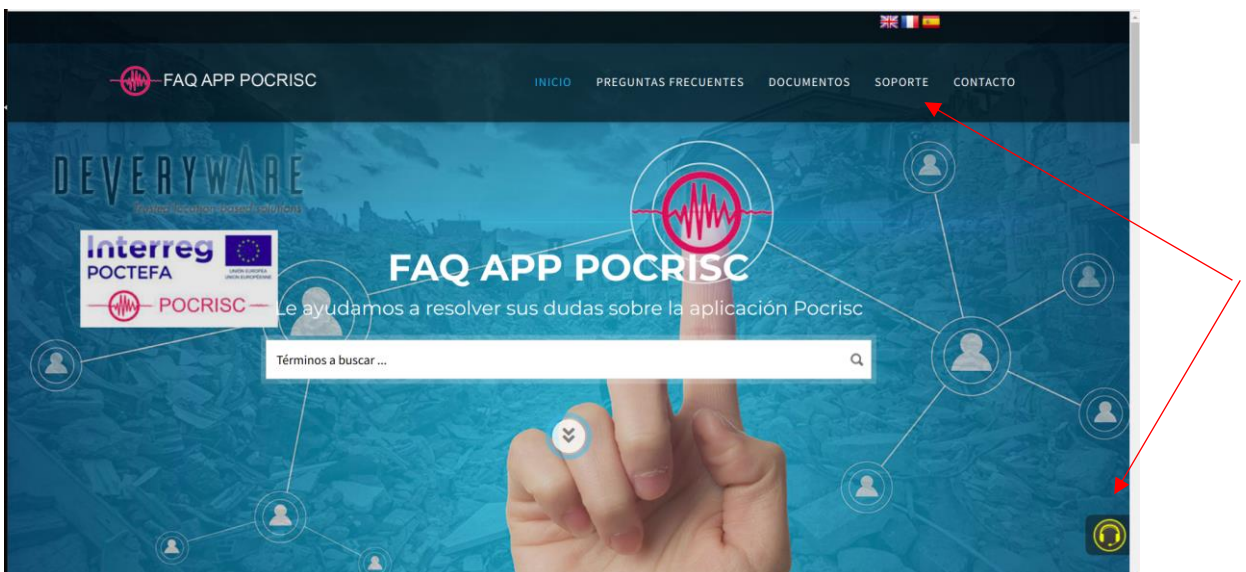

Una vez pulsado accedemos al escritorio de soporte.

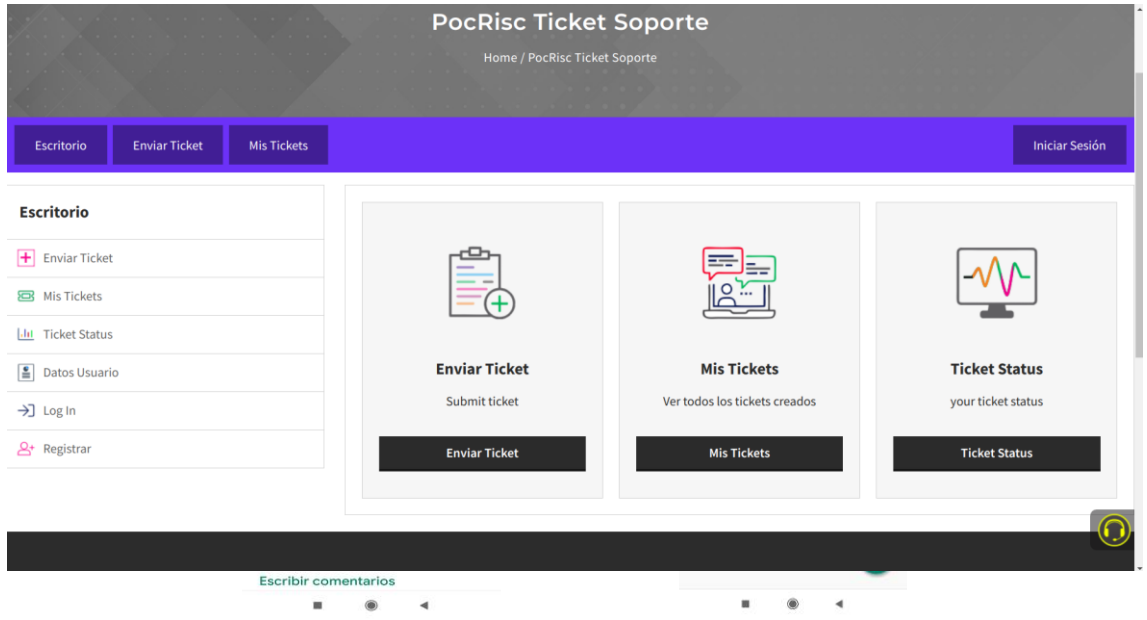

Desde aquí podremos enviar un ticket o gestionarlos que tenemos si estamos registrados.

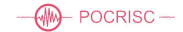

#### <span id="page-3-0"></span>**2. Registro y acceso al panel de soporte**

FAQ APP POCRISC INICIO PREGUNTAS FRECUENTES DOC CONTACTO **PocRisc Ticket Soporte** Escritorio  $\overline{\mathbf{+}}$  Enviar Ticks 퇂 M 쿭 **83** Mis Ticket **Lht** Estado del ti **Enviar Ticke** Mis Ticket **Estado del ticke E** Datos Usuari  $\rightarrow$ ] Log In **DEVERYWARE ENLACES DE INTERÉS HORARIO DE SOPORTE** 

Estando en la pantalla de soporte, para registrarnos seleccionamos la última opción del menú.

Rellenamos todos los campos, aceptamos los términos y condiciones legales y damos click en *Registrar*.

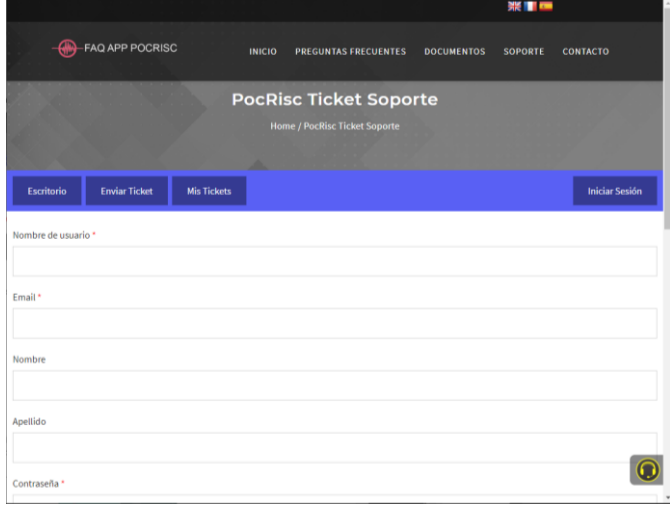

Una vez se confirme el registro, se accede al panel de usuario, desde donde podrá visualizar toda la información de los tickets del usuario, en curso o finalizados. En cualquier momento puede salir del panel haciendo click en salir sesión.

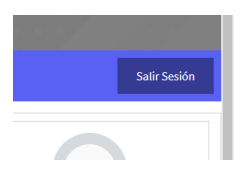

#### <span id="page-4-0"></span>**3. Inicio de sesión de usuarios registrados**

Para iniciar la sesión, siendo ya un usuario registrado, debemos pulsar el botón de la parte derecha.

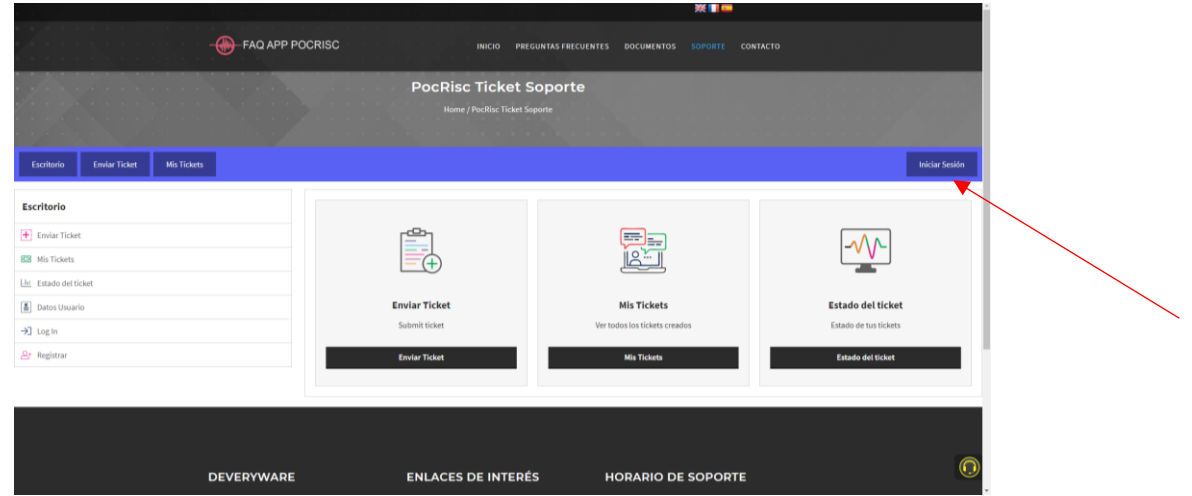

E introducimos el nombre de usuario y la contraseña.

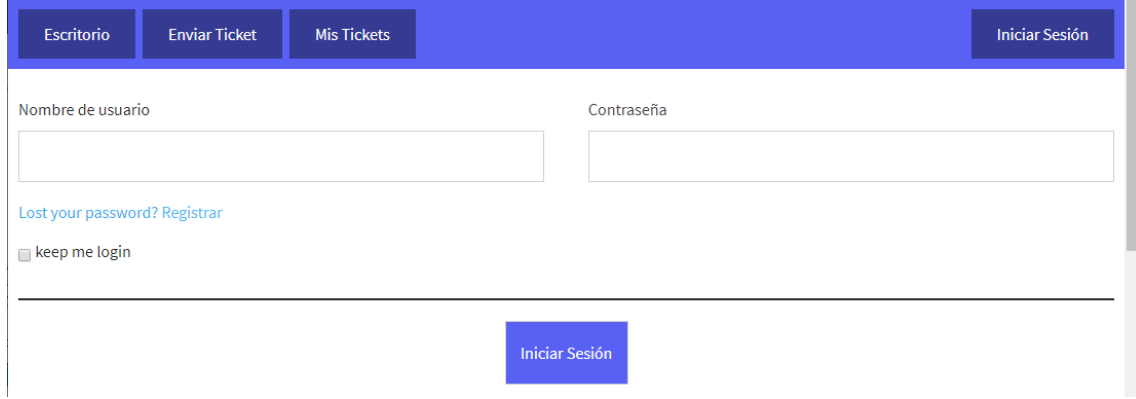

Y nos redirigirá a nuestro escritorio.

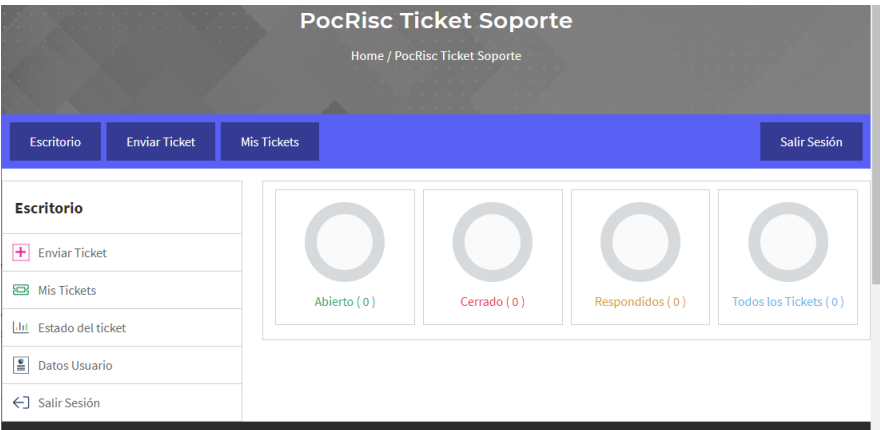

#### <span id="page-5-0"></span>**4. Envío de un Ticket al Soporte Técnico**

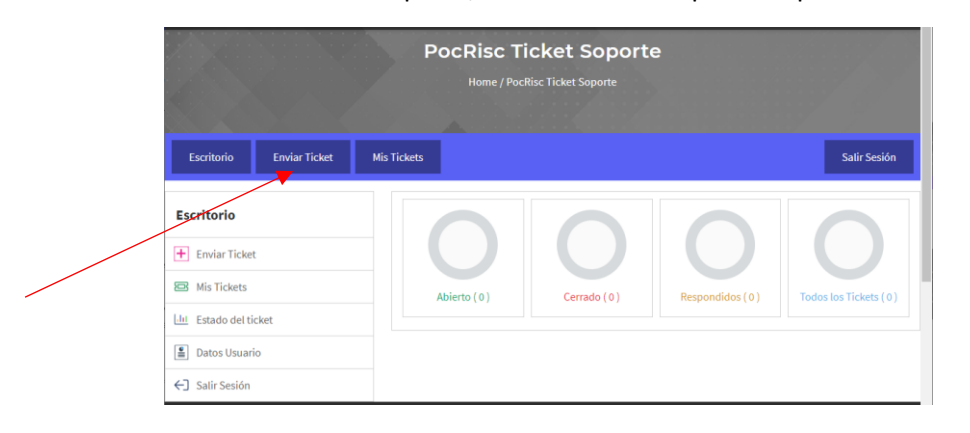

Estando en nuestro escritorio de soporte, en los botones superiores podemos enviar tickets.

O más fácil aún, en la parte inferior de la pantalla de inicio.

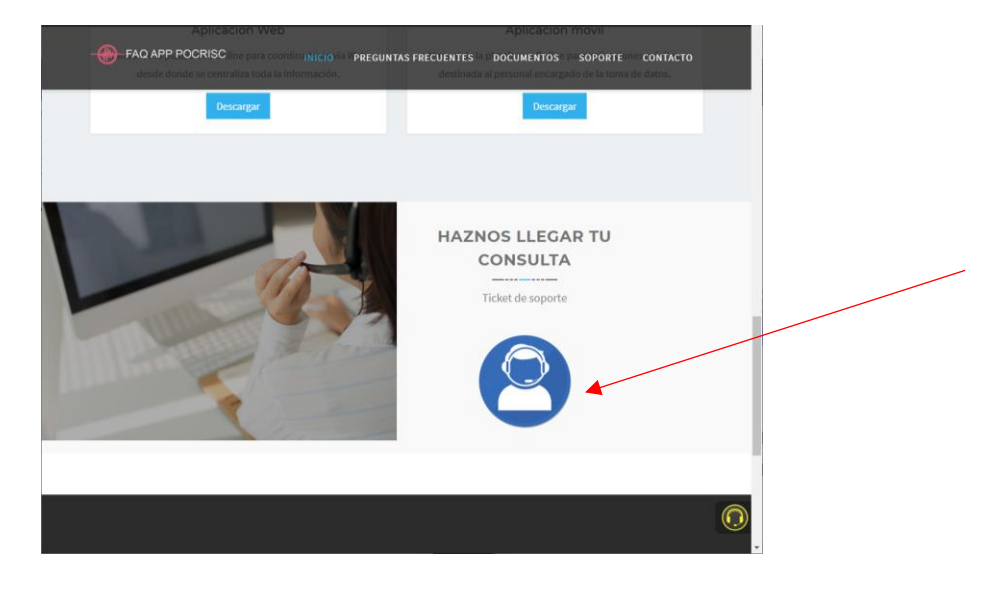

Cualquiera de las dos opciones nos llevará al formulario para enviar un ticket de soporte.

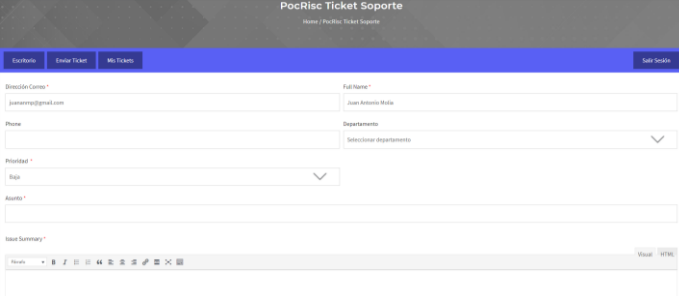

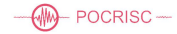

Rellenamos la máxima información posible y le indicamos que tipo de usuario somos.

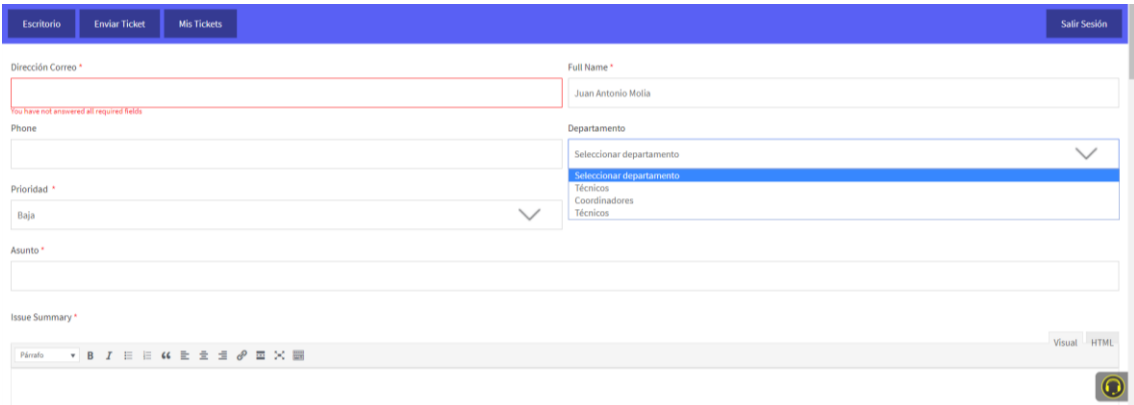

Describimos el problema en el campo de texto y una vez hecho también podemos adjuntar archivos, para argumentar el problema a la persona de soporte.

También disponemos de la posibilidad de adjuntar documentos si fuera necesario.

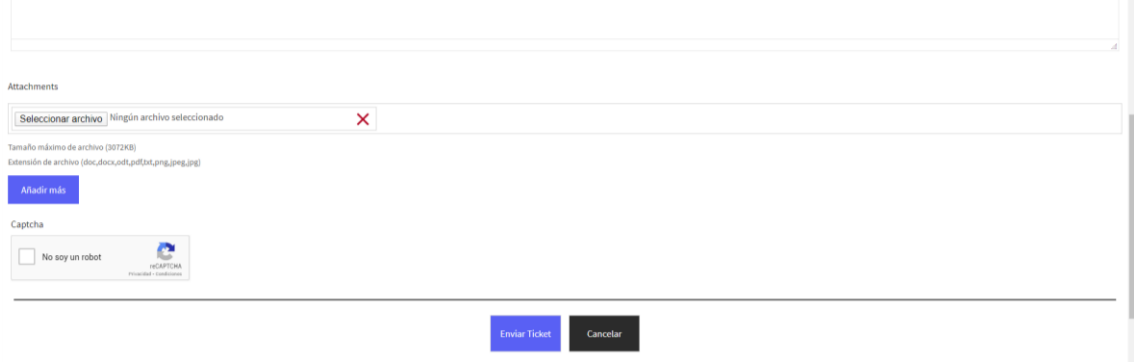

Una vez rellenado todos los campos necesarios y adjuntado los archivos al ticket nos queda hacer click en *Enviar Ticket*. Es importante cumplimentar el captch de google para poder enviar.

- Nota: El captch sólo será requerido si el usuario no está registrado.